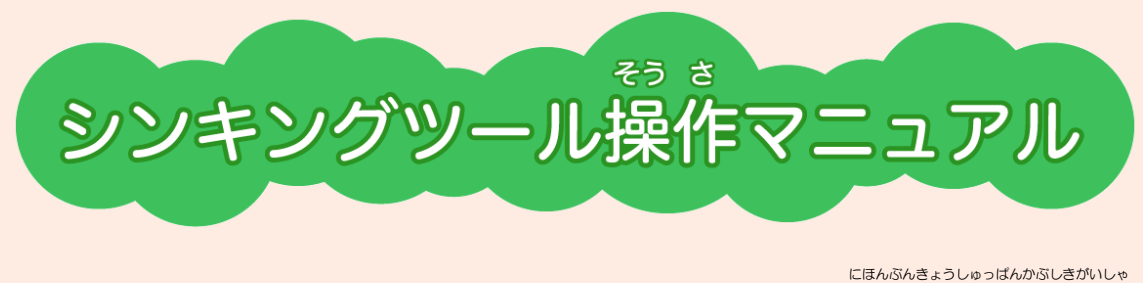

日本文教 出版株式会社

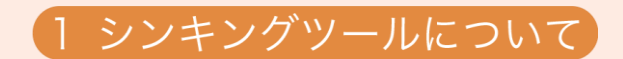

ものごとについて深く 考 える学 習では、さまざまな情 報を集め、整理し、それを基に こま。<br>考察を進めていくことになります。シンキングツールはそのような学習活動の助けとなる <sub>ど。。</sub><br>道具です。こうした学 習を繰り返すことで、 自 ら 考 える 力 を身に付けることができま す。

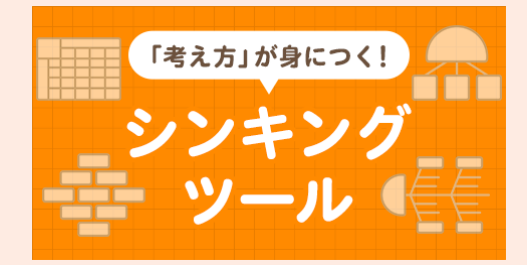

に<sub>ほんぶんきょうしゅっぱん</sub><br>日本文教出版 の web サイトにて公開してい る本 ほん サービスでは、シンキングツールをブラウザ 上 じょう で作成 さくせい することができます。

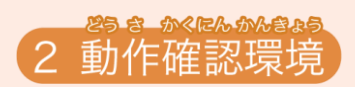

ブラウザ:Microsoft Edge、Google Chrome、Safari(iPad のみ)

メモリ:4G バイト以 上 推 奨 い じょうすいしょう

— ままです<br>- 基本的な使い方  $\mathcal{R}$ 

① 新しく作成するとき

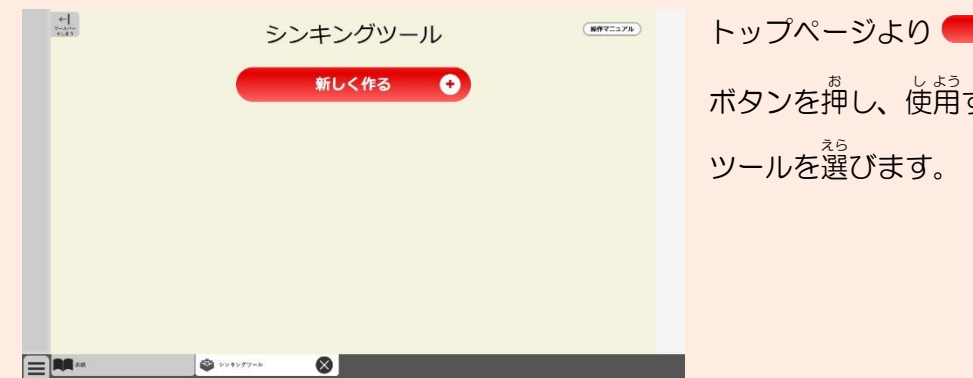

トップページより ポレく作る 0 ボタンを押し、使用するシンキング

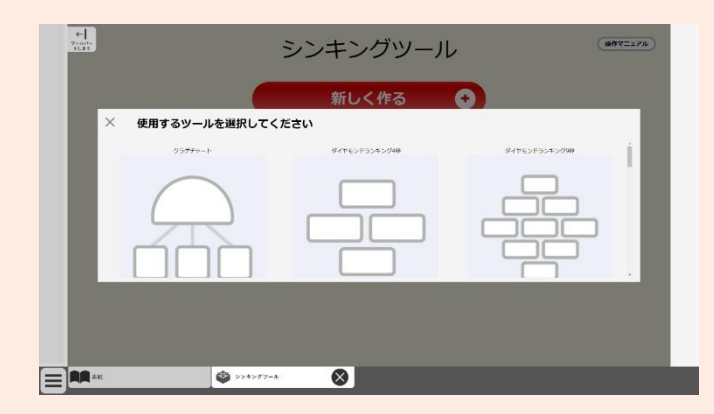

。。。。。<br>従 来のクラゲチャート、ダイヤ モンドランキング (3種)、フィッ シュボーン、データチャート、ウェ ビングマップに加えて、 X チャー ト、Y チャート、ベン図 (2種)、 キャンディチャート、ピラミッド チャートがあります。

# ② 以斮に祚哉したシンキングツールをもう一、虔使角するとき

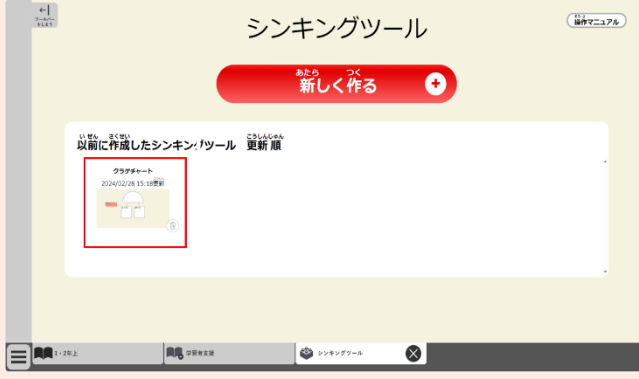

トップページより、以前に作成し **たシンキングツールを選びます。** 。<br>※キャッシュが有効である場合にの み過去作成ツールの利用が可能で す。実なる端末やブラウザでアク **セスすると利用はできず、キャッシ** ュを削除すると以前に作成した ツールも削除 さくじょ されます。

## ③ 以斮に祚��したシンキングツールを削除すると

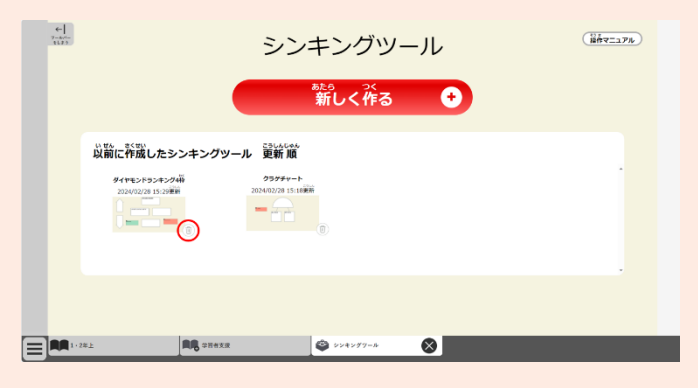

トップページから削除したいシン キングツールの若下の前除ボタン をクリックし、「はい」を選んでく ださい。 ※<sup>駄</sup>マニュアル<sup>ちゅう</sup>のクリック、ダ

ブルクリックは、タッチスクリー ンの場答はタップ、ダブルタップ に稍当します。

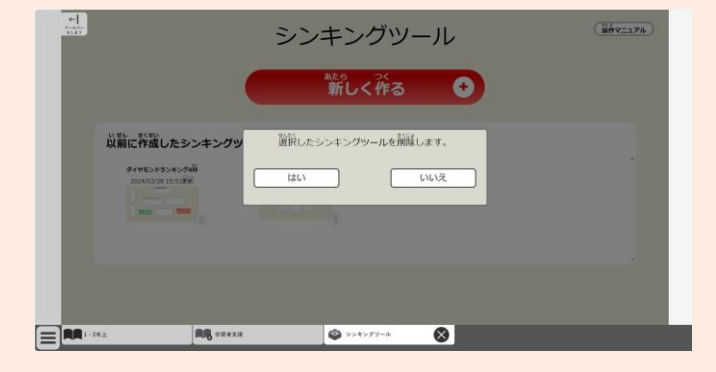

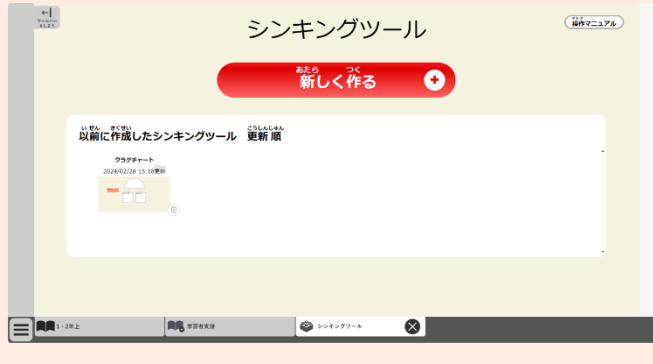

# ④ 作成 さ く せ い を終了 しゅうりょう する

ブラウザを閉 と じてください。

※ キャッシュが有効である場合は自動的に保存されます。

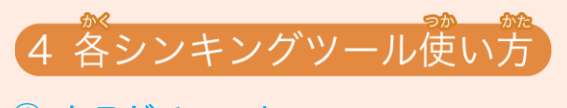

① クラゲチャート

(1) テキストを入 カする

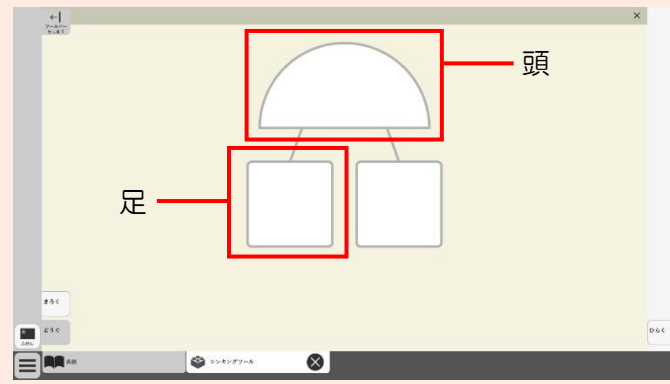

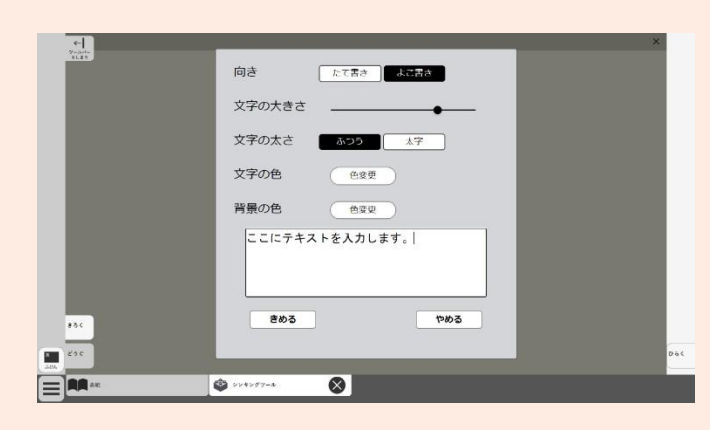

入 力 にゅうりょく したい枠 わく をクリックして ください。

ぁ<sub>たま</sub><br>頭や、足が3つ以上ある場合 は、一度自のクリックで選択状態 になります。 もう一度クリックする と入力 画面が開きます。

<u>にゅうりょく がめん</u> ひょうじ<br>入 力 画面が表示されるため、 テキストを入力し<sup>(きめる)</sup>を 押 お します。

<u>にゅうりょく がめん</u><br>入 力 画面では、文字の向き、文 字 じ の大 おお きさ、文 も 字 じ の太 ふと さ、文 も 字 じ の 色 いろ 、背景色 はいけいしょく を切 き り替 か えることがで きます。

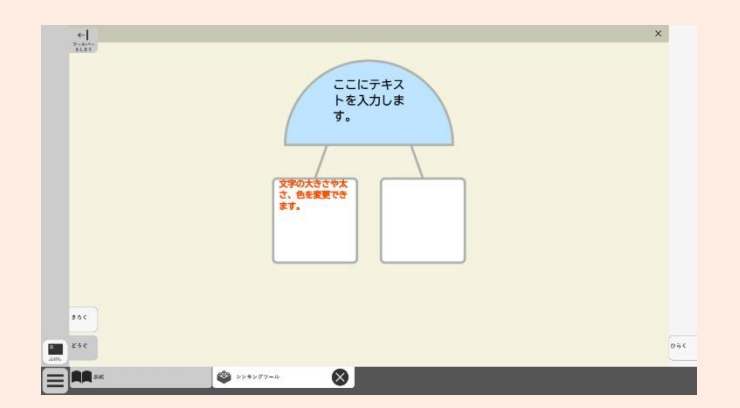

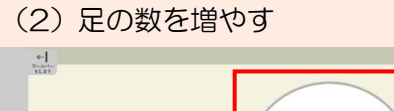

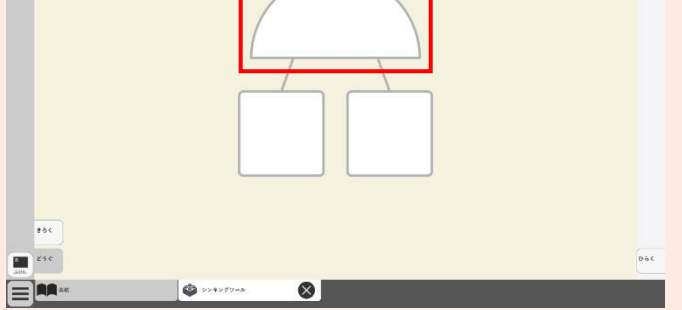

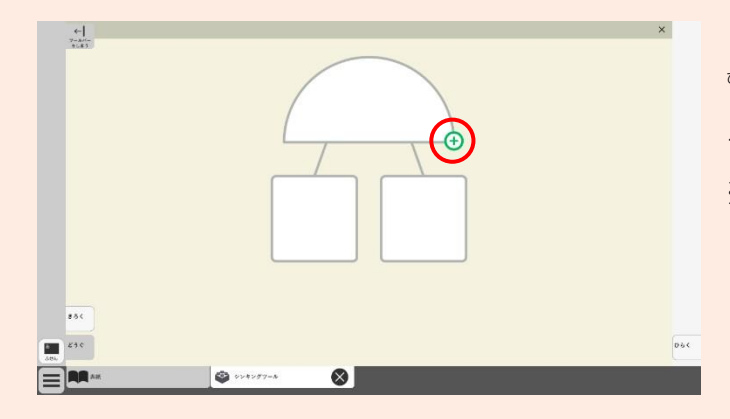

 $500$  $\begin{array}{|c|c|}\hline \textbf{a} & \textbf{c} \textbf{a} \textbf{c} \\ \hline \textbf{a} & \textbf{b} \textbf{a} \textbf{b} \\ \hline \textbf{a} & \textbf{b} \textbf{b} \textbf{b} \end{array}$  $066$  $\bigcirc$  where  $\bigcirc$  $\bullet$  $\Xi$ **M** 

。<br>頭の部労をクリックして選択状 。<br>態にします。

<sup>残に</sup>に定を増やすボタン● が 。<br>表示されるので、ボタンをクリッ クしてください。 ※ 定の数は いん のつまで ふやせま す。

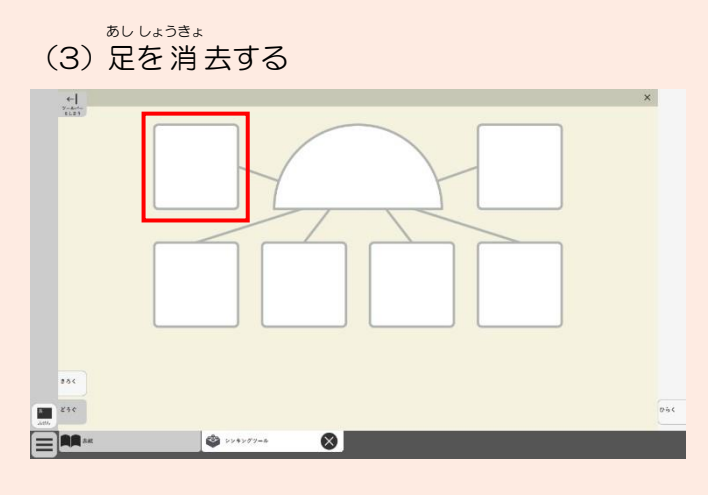

覧の数が3つ以上ある場答は選 んだ定を消去することができま す。消去したい定をクリックして ください。 ※ 定の数が 2 つのときは 消去でき

ません。

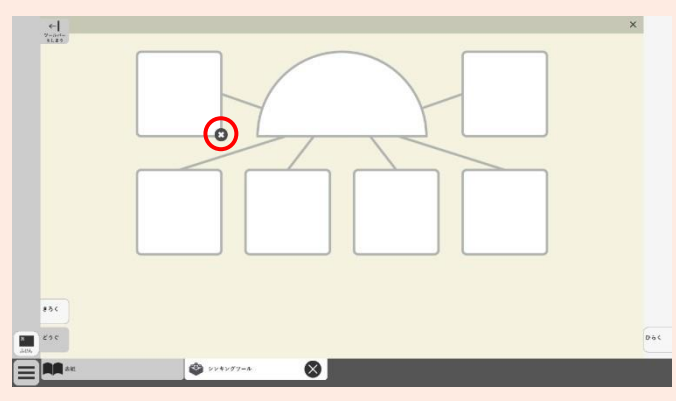

<sub>雑作に</sub>を消去するボタンが表 ☆されるので、「はい」を選んでく ださい。

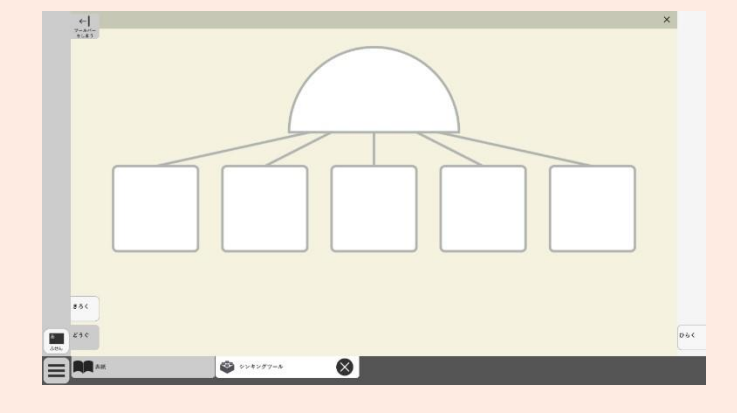

### ② ダイヤモンドランキング

ダイヤモンドランキングは、4枠 わく 、9枠 わく 、17 枠 わく の3種類 しゅるい から選 えら んで使 し 用 よう してください。

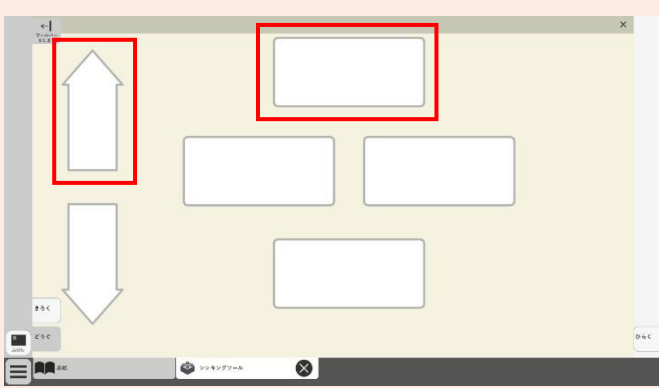

(1) テキストを入 カする

<u>。。。。。</u><br>入 カ したい枠をクリックしてく ださい。

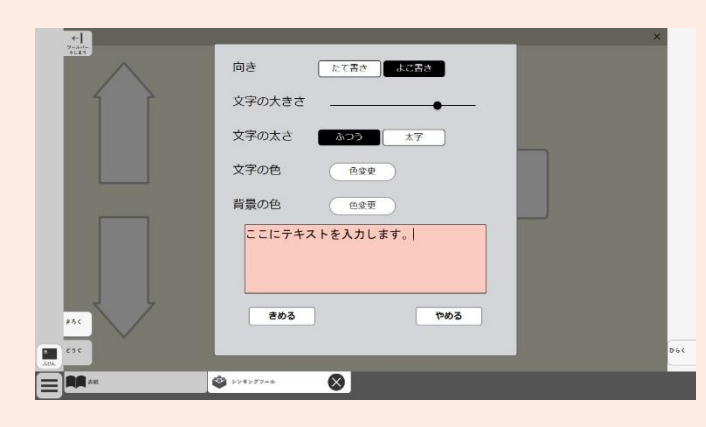

 $\frac{1}{1-x}$ ここにテキストを入力<br>します。 文字の大きさや太さ、色を変更で<br>きます。  $\mathbf{m}$  are  $\overline{0}$ ERAM  $\bullet$  where  $\bullet$  $\odot$ 

入 にゅう 力 りょく 画 が 面 めんが 表 ひょう 示 じ されるため、 テキストを入力し きめる を 押 お します。

にジッジ歯笛では、支学の尚き、支 学の笑き、文学の笑さ、文学の 色 いろ 、背 はい 景 けい 色 しょく を切 き り替 か えることがで きます。

(2) ダイヤモンドランキングを拡大•縮 ∬ して表示する (17枠のもののみ)

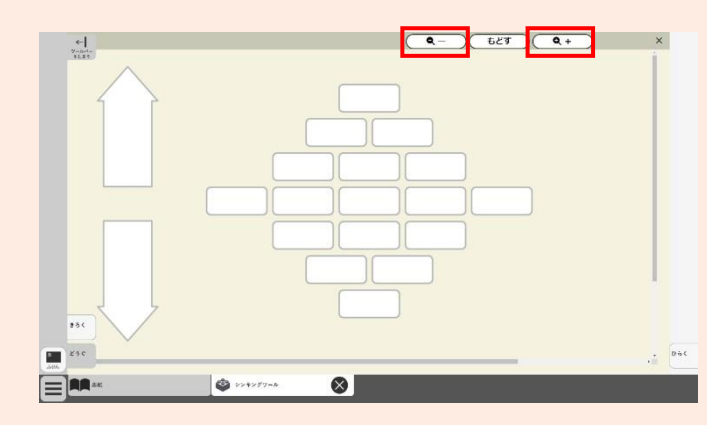

<sub>楚ジ</sub><br>右上の拡大ボタン ( <del>° +</del> ) • 縮

い ボタン ◯ – ) を押してくださ  $U_{\circ}$ 

※もどすボタンで 最初の 表 示に 美 ります。

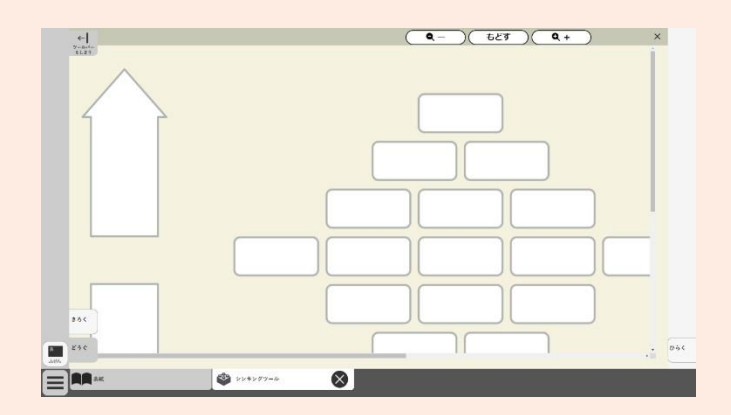

## ③ フィッシュボーン

### (1) テキストを入 カする

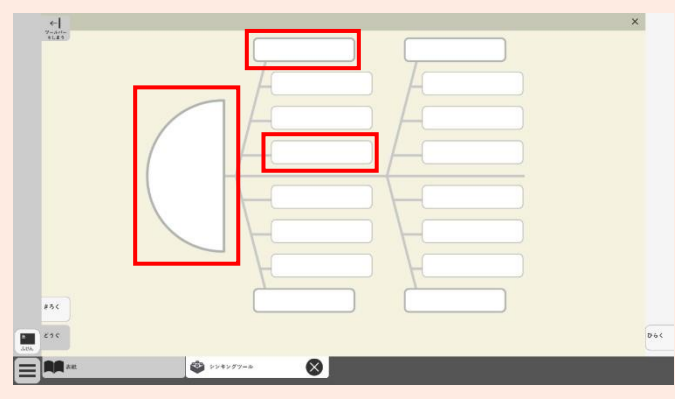

<u>。。。。</u><br>入 カ したい枠をクリックしてく ださい。 ※入つづきる裕を定したり減らした りすることはできません。

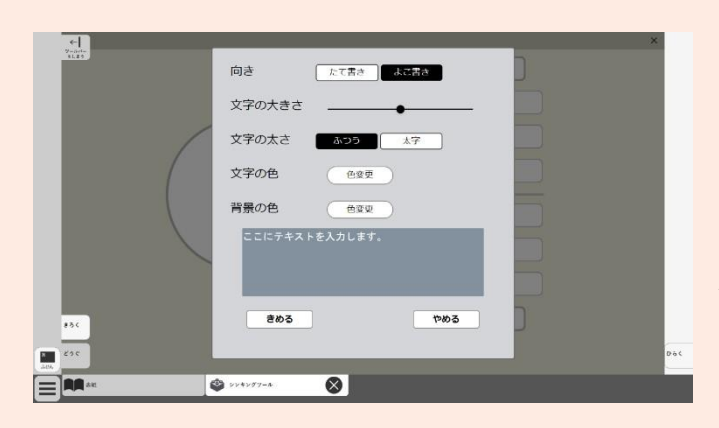

入 にゅう 力 りょく 画 が 面 めんが 表 ひょう 示 じ されるため、テ キストを入かし( きめる) を押し ます。

にジッジ歯笛では、支学の尚き、支  $\overset{\circ}{\mathfrak{s}}$ の $\overset{\circ}{\mathfrak{m}}$ きさ、まるとの 色 いろ 、背 はい 景 けい 色 しょく を切 き り替 か えることがで きます。

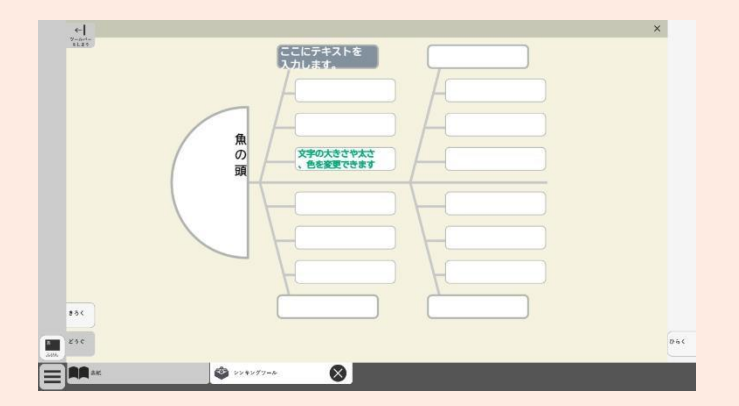

④ データチャート

### (1)テキストを入 カする

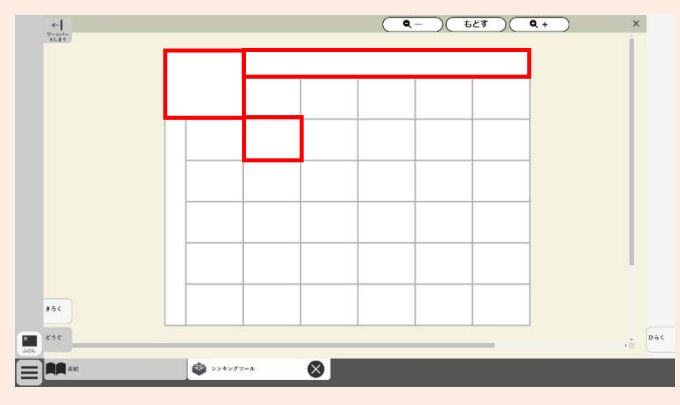

入 力 にゅうりょく したい枠 わく をクリックして ください。 ※入 カ する枠を足したり減らし たりすることはできません。

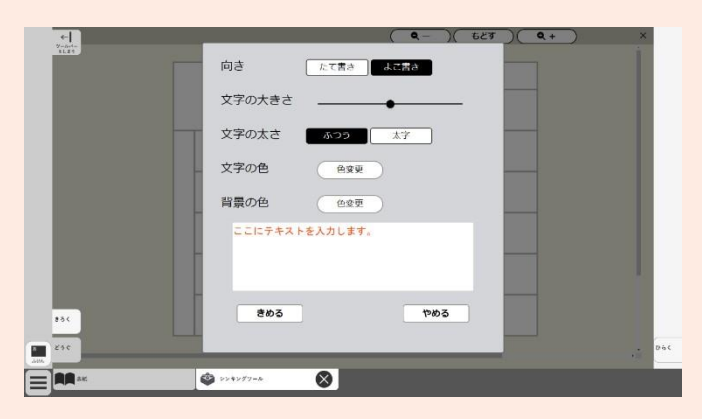

<u>にゅうりょく がめん ひょうじ</u><br>入 力 画面が表示されるため、 テキストを入力し ( <sub>きめる</sub> ) を 押 お します。

入 力 にゅうりょく 画 が 面 めん では、文 も 字 じ の向 む き、 、もじ<br>文字の大きさ、文字の太さ、文字の い。<br>色、背景色を切り替えることがで きます。

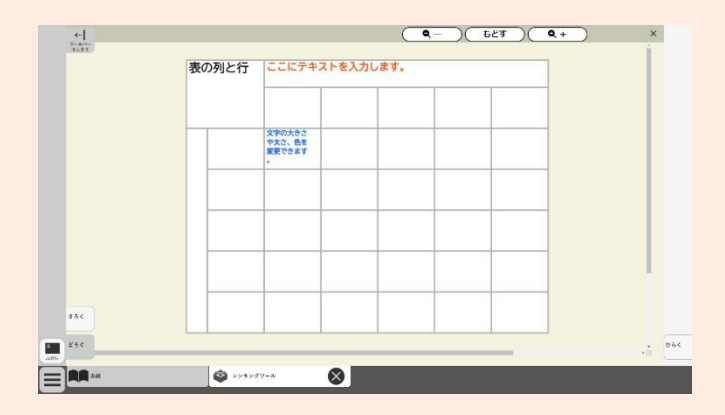

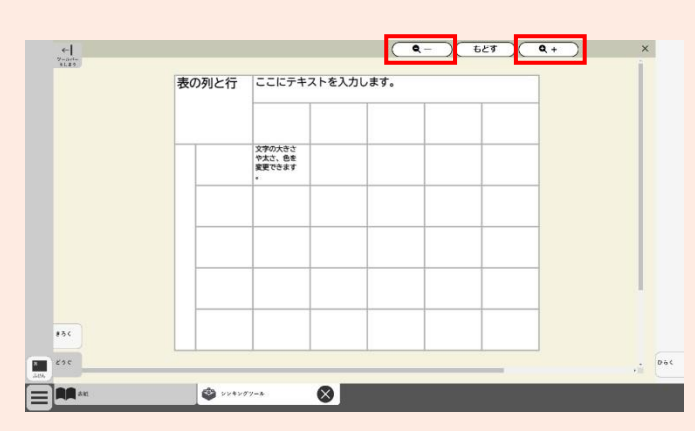

# (2) データチャートを拡大・縮 小 して表示する

 $x = \frac{1}{2}$  $\begin{array}{c} e \\ \hline \end{array}$ 表の列と行 ここにテキストを入力します。 文字の大きさ<br>や太さ、色を<br>変更できます  $\overline{\bullet}$  $\begin{array}{c} \begin{array}{c} \text{or} \\ \text{or} \end{array} \end{array}$  $\begin{array}{|c|c|} \hline \hline \end{array}$  $\circ$ EL  $\bigcirc$ 

<sup>赞え</sup>の拡大ボタン ( Q + ) • 縮 いづけ **マー) を押してくだ** さい。

※もどすボタンで 最初の 表 示に 炭 ります。

### ⑤ ウェビングマップ

#### (1)テキストをス゚ ガする

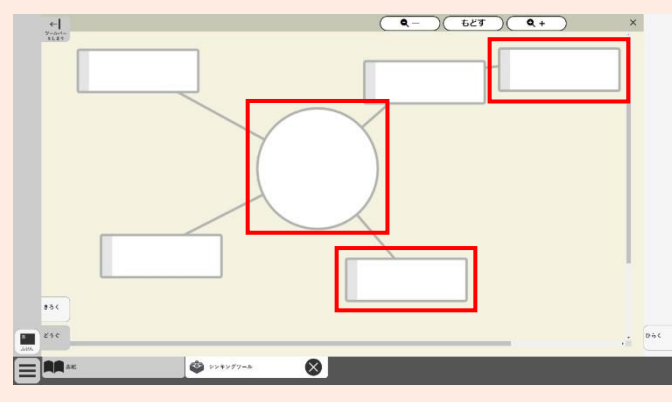

こ。。。<br>入つしたい枠をクリックして選 択 たく 状 じょう 態 たい にし、もう一 いち 度 ど クリックし てください。

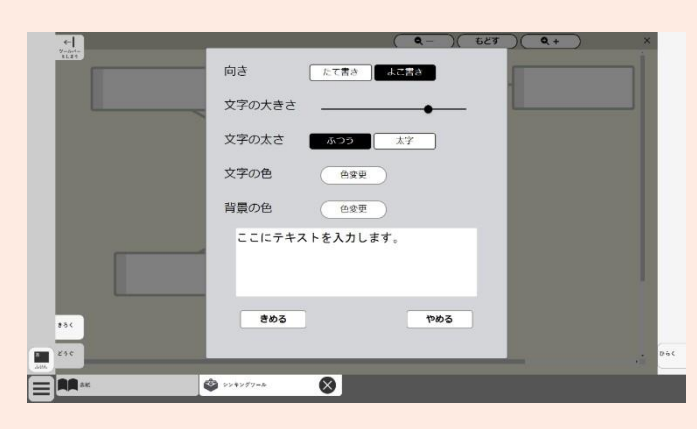

こっぴょくるい。<br>スプロ画面が表示されるため、 テキストを入力し( きめる )を押 します。

『ぷぷぶ 歯笛では、支学の尚き、支 学の天きさ、支学の关さ、支学の 色 いろ 、背 はい 景 けい 色 しょく を切 き り替 か えることがで きます。

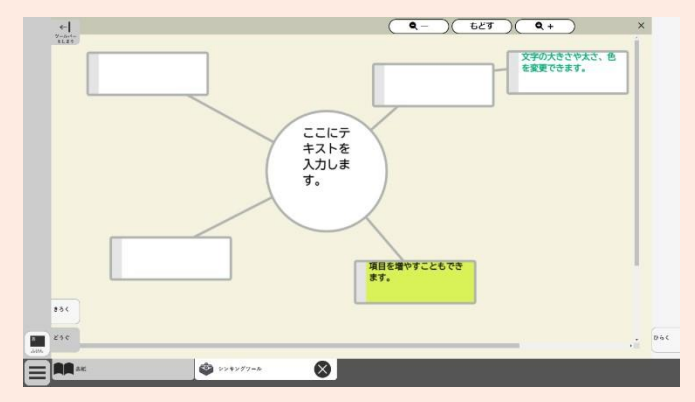

(2)項目( 入 力 枠)を移動する  $(4)$  ( $(4)$  $\frac{1}{\ln n}$  $\times$  $\frac{1}{\sin \epsilon}$  $\mathbb{R}$  $\sqrt{104}$ ERA ...  $\circ$ 

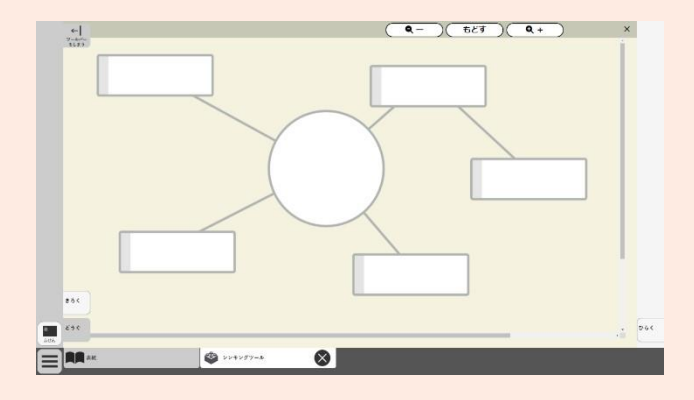

移動したい項目の灰色の部分をクリ ックし、移動させたい位置までドラッ グします。

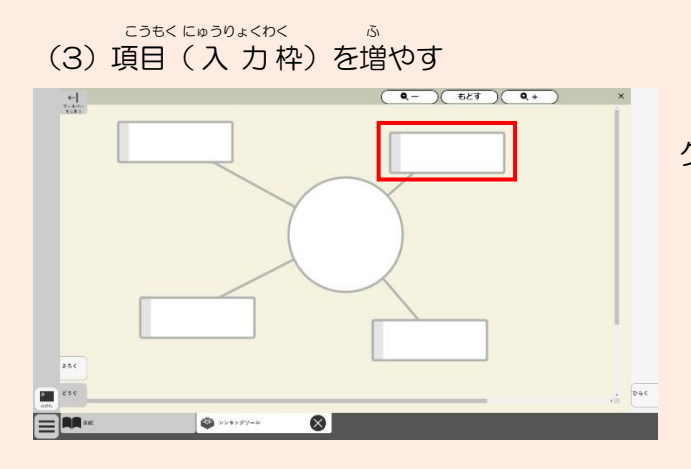

 $\frac{1}{2}$ 

 $\mathbb{R}$  and  $\mathbb{R}$ EM

**O** 

 $(40)$ 

 $\Theta$ 

きの階層を増やしたい演首をクリッ クして選択状態にします。

<sup>若长</sup>に演首を増やすボタン(<del>1</del>) が 。<br>表示されるので、ボタンをクリック してください。

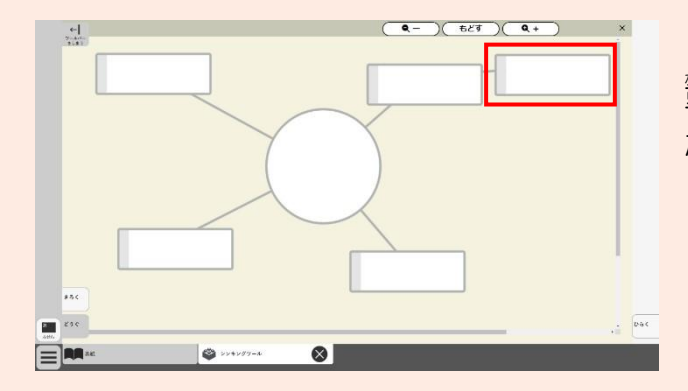

 $\odot$ 

新設された演首は荒になった演首に <sup></sup>箽なって 表 赤されるので、 移動させ たい位置にドラッグします。

 $\stackrel{\mathrm{ms}}{\mathrm{m}}$ じ操作をすることで、 稜分かれす るように頑首を増やしていくこともで きます。

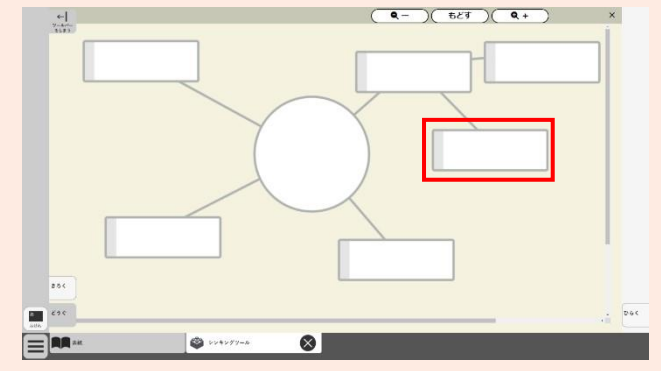

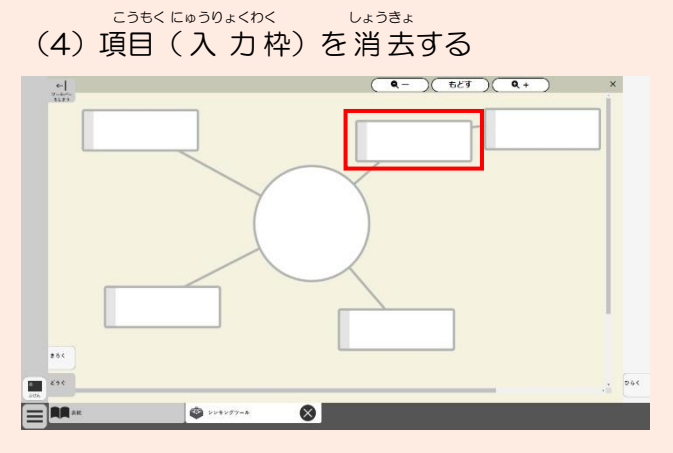

 $\frac{1}{2}$ 

 $\overline{18}$  $\blacksquare$ EL  $E(T)$ 

 $\bullet$ 

皆美したい演首をクリックして選 ち。。。。<br>択状態にします。

<sub>をまた</sub><br>ことに項目を消去するボタンが表 示 じ されるので、ボタンをクリックして 「はい」を選びます。

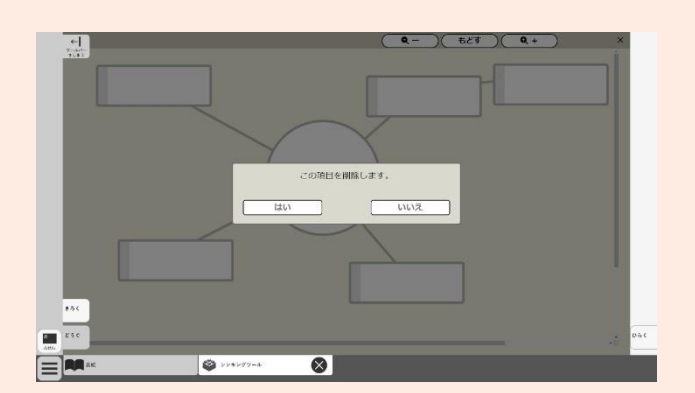

 $\bullet$ 

 $\bullet$  which is

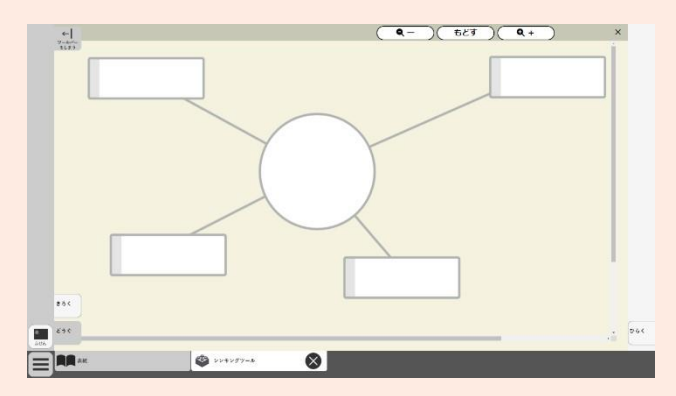

しょうま。<br>消去した項目がさらに下の階層と つながっている場合は、下の階層に にゅうりょく<br>入力していた内容は一つ上の階層に つながって残 のこ ります。

(5)ウェビングマップを拡大・縮 小 して表示する

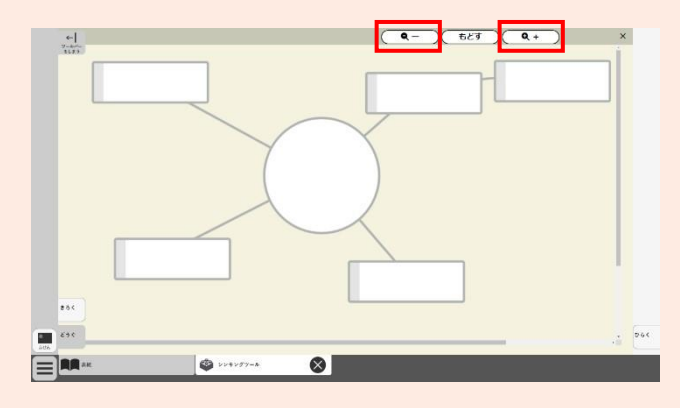

 $(4-)(628)$  $\frac{1}{2}$  $\overline{\mathbf{x}}$  $\overline{\mathfrak{soc}}$  $546$  $\bullet$ ERA- $\bullet$ 

右上 みぎうえ の拡大 かくだい ボタン ・ 縮 しゅく しょう<br>リ、ボタン (<del>ーー)</del>を押してくださ  $\overline{U}_o$ 

※もどすボタンで最初の表示に戻り ます。

。<br>⑥ X チャート、Y チャート、ベン図、キャンディチャート、ピラミッドチャート

 $\times$  チャートなどのツールは①~⑤のツールとは使い方が異なっており、ふせんを自由に 作成 さくせい し、文 も 字 じ を 入 力 にゅうりょく することで 考 かんが え方 かた を深 ふか めるツールとなっています。

また、背景として設定されている各チャートの区切りの位置や大きさを編 集することも ゕ<sub>ゕぅ</sub><br>可能です。

(1) ふせんをつくる

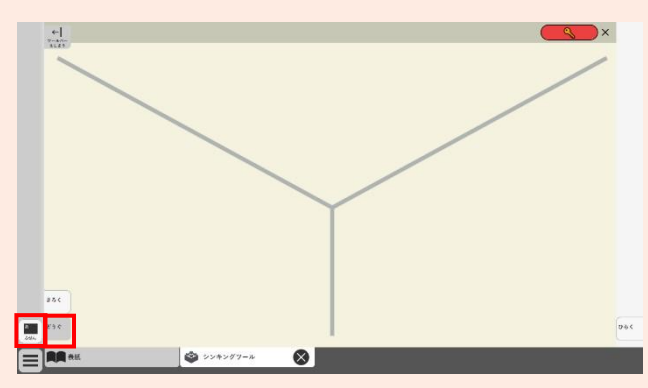

ッールバーの 「どうぐ」 を表示す ると、「ふせん」ボタンがあります。 **このボタンをクリックして ※ にす** ると、ふせんをつくることができるよ うになります。 ※ツールバーは左右どちら側でも 表

示 じ させることができます。

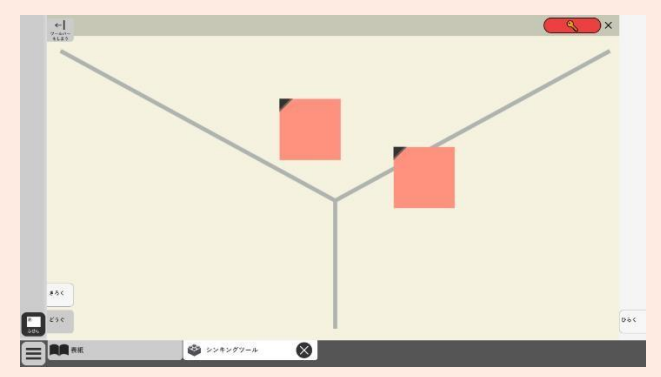

クリックした分だけふせんをつくる ことができます。ふせんをつくるのを やめたいときは、「ふせん」ボタンを もう一 いち 度 ど クリックして、 になる ようにします。

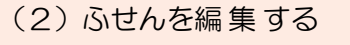

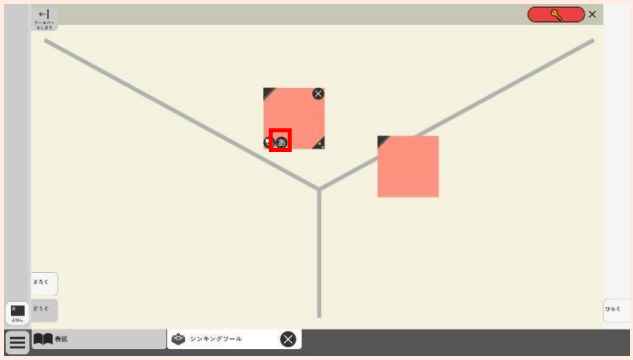

編 へん 集 しゅう したいふせんをクリックし、ふ せんの左下に表示される あをクリ ックします。

※「ふせん」ボタンが ■である必 。<br>要があります。

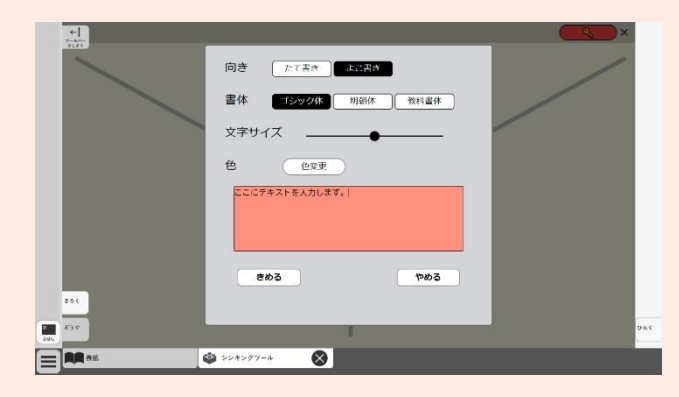

入 にゅう 力 りょく 画 が 面 めんが 表 ひょう 示 じ されるため、テキ ストを入力し きゅうを押します。 こ。。。。<br>スカ画窗では、支学の尚き、支学 の書体、支学の笑きさ、背祟色を切り *。*<br>替えることができます。

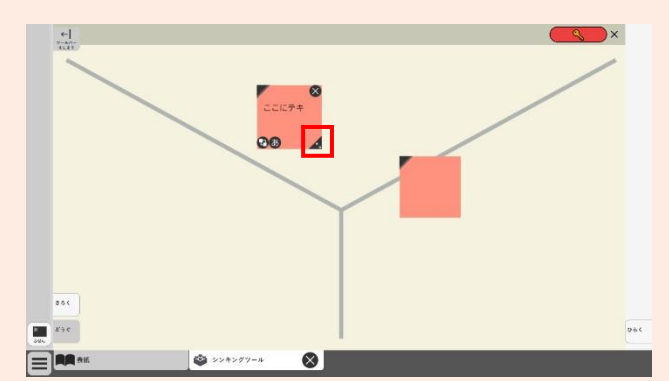

ふせんの犬きさを変更したいとき は、ふせんの若下にある << をドラッ グします。

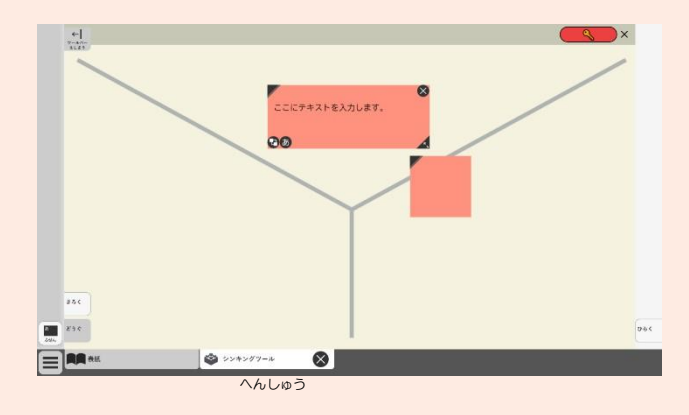

#### (3) ふせんを非表示にする

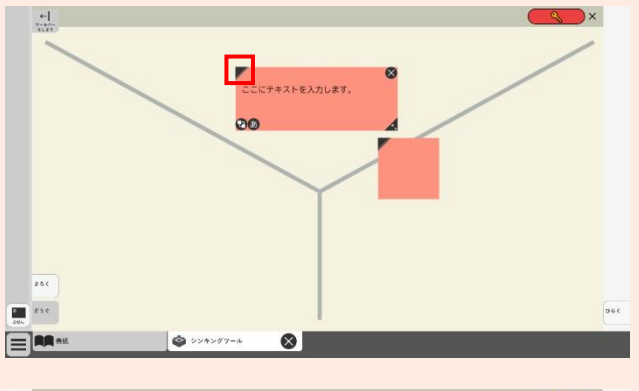

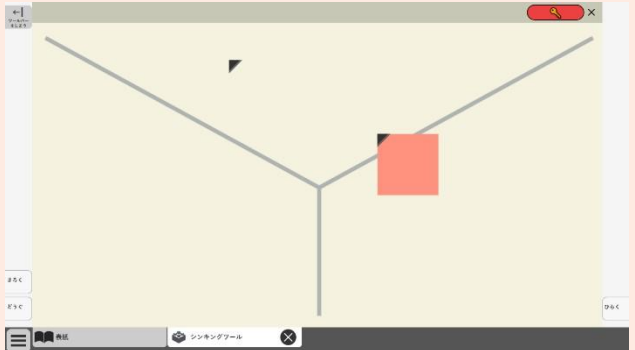

ふせんを非 表 示にしたいときは、

ふせんの左上にある / をクリック します。

再 ふたた び表 ひょう 示 じ させたいときは、同 おな じよ うに / をクリックします。

※「ふせん」ボタンが である必 ひつ 。<br>要があります。

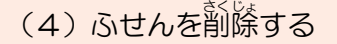

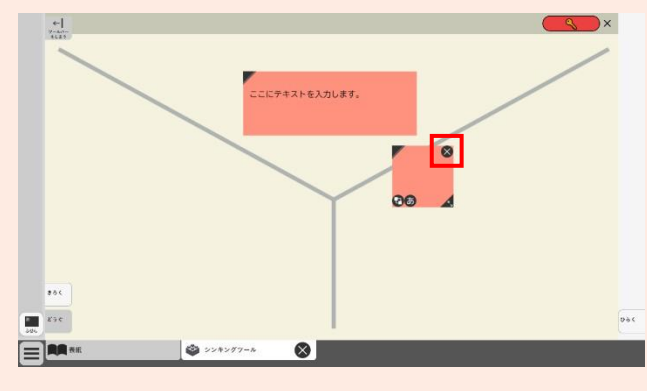

の右上にある × をクリックし、「はい」 ふせんを削除したいときは、ふせん をおしてください。 ※「ふせん」ボタンが ■である必 要 ようがあります。

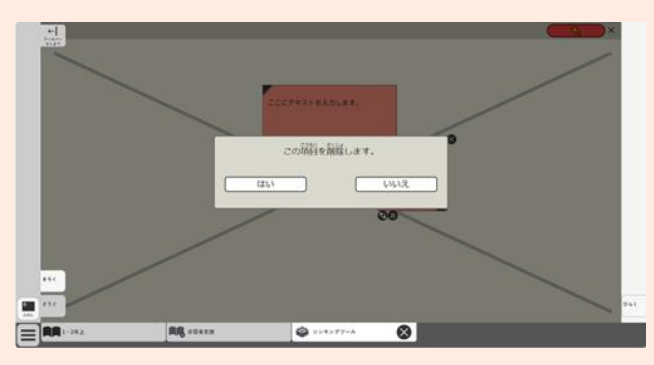

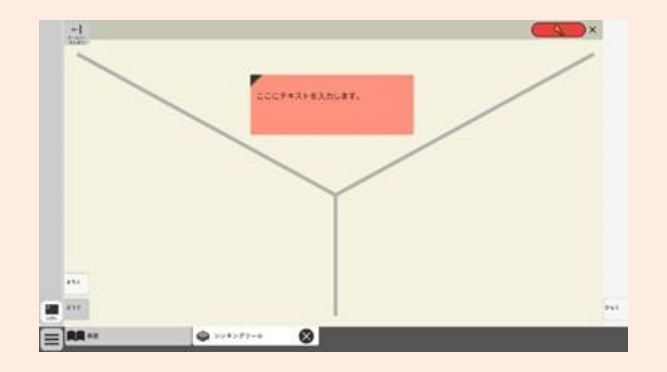

(5)背景のチャートの要素を編 集 する

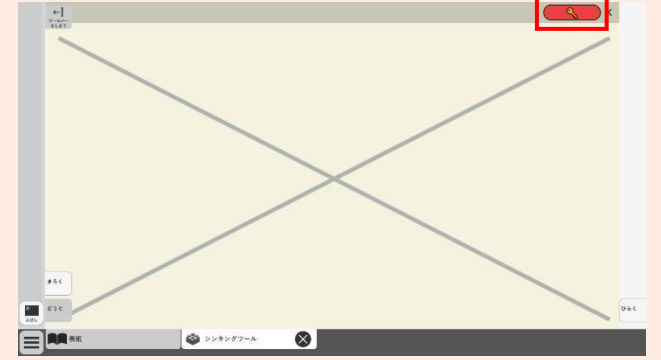

<sub>はいけい</sub><br>背景のチャートの要素は呼び出した 。<del>。。</del><br>時点ではロックされているため、編 しゅ<u>。</u><br>集ができません。ロックを解除する には右上の ( s )ボタンをクリッ クして へ にします。 ※「ふせん」ボタンが ■ である必 要 よう があります。

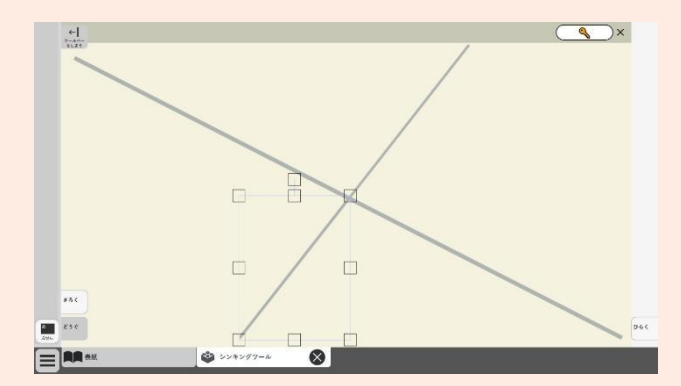

チャートの要素を選択すると、移動 や拡大・縮 小 ・回転ができるように **なります。ツールをどのように使うか** にあわせてさまざまに編集できます。

5 ご利用にあたって

1. ご利用は、日本国内の教育関係者に限らせていただきます。2. 利用者が、いかな ○ぼか」<br>る場合においても、本教材の全部または一部を、複製・改変・リバースエンジニアリング とう。 かぜき、説はいふ まいま しょうと ぎょうしょ いきんしょうじょ いきんしゃ へんきんしゅ しょうしゅ しょうきょく しゅうしょう こうしょう こうしょう じゅんしゅ <sub>そっしょう。</sup><br>送信可能な状 態でネットワーク上 に蓄積することも含めます)・ダウンロードすること</sub> は、その形態を問わず一切禁じます。

3. 利用者が、当社または権利の提供元の知的財産権を侵害する行為を一切行ってはな りません。また、デジタル 教 科書サンプル版を利用して何らかの製品・サービスの開発を  $\overline{\begin{matrix} \hat{\pi}\in\mathbb{S}\ \hat{\tau}\end{matrix}}$ 行ってはなりません。

、<sub>きさいないよう</sub><br>※記載内容および仕様は予告なく変更する場合があります。

#### 6 ライセンス

本ソフトでは表示フォントに「BIZ UDGothic」

(https://fonts.google.com/specimen/BIZ+UDGothic) を使用しています。

This Font Software is licensed under the SIL Open Font License, Version 1.1.

This license is available with a FAQ at https://scripts.sil.org/OFL OC Type Bank Co., Morisawa Inc.

本ソフトでは表示フォントに「BIZ UDMincho」

(https://fonts.google.com/specimen/BIZ+UDMincho) を使用しています。

This Font Software is licensed under the SIL Open Font License, Version 1.1.

This license is available with a FAQ at https://scripts.sil.org/OFL OC Type Bank Co., Morisawa Inc.

2023 年 5 月 1 日 第 1 版 2024 年 3 月 1 日 第 2 版